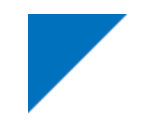

# 産経オンライン英会話Plus マニュアル

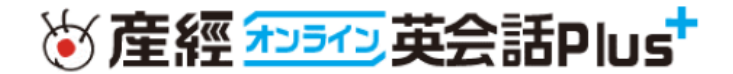

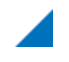

### 産経オンライン英会話Plusのご受講にあたって 目次

- 1. ご利用環境の確認
- 2. 会員サイトにログインする
- 3. レッスン予約
	- \*補足:レッスンの選び方 \*補足:ニュースディスカッション教材の効果的な活用法
- 4. レッスンを受講する (個人で受講する場合)
- 5. レッスンを受講する(授業で受講する場合) \*補足:困ったときのとっさのフレーズ
- 6. 正常にレッスンが受講できなかった場合
- 7. メールアドレス・パスワードの変更
- 8. お問い合わせ

### 1. ご利用環境の確認

産経オンライン英会話Plusのご利用には、以下の環境が必要となります。 レッスン開始前に環境チェックをお願いします。

受講推奨環境

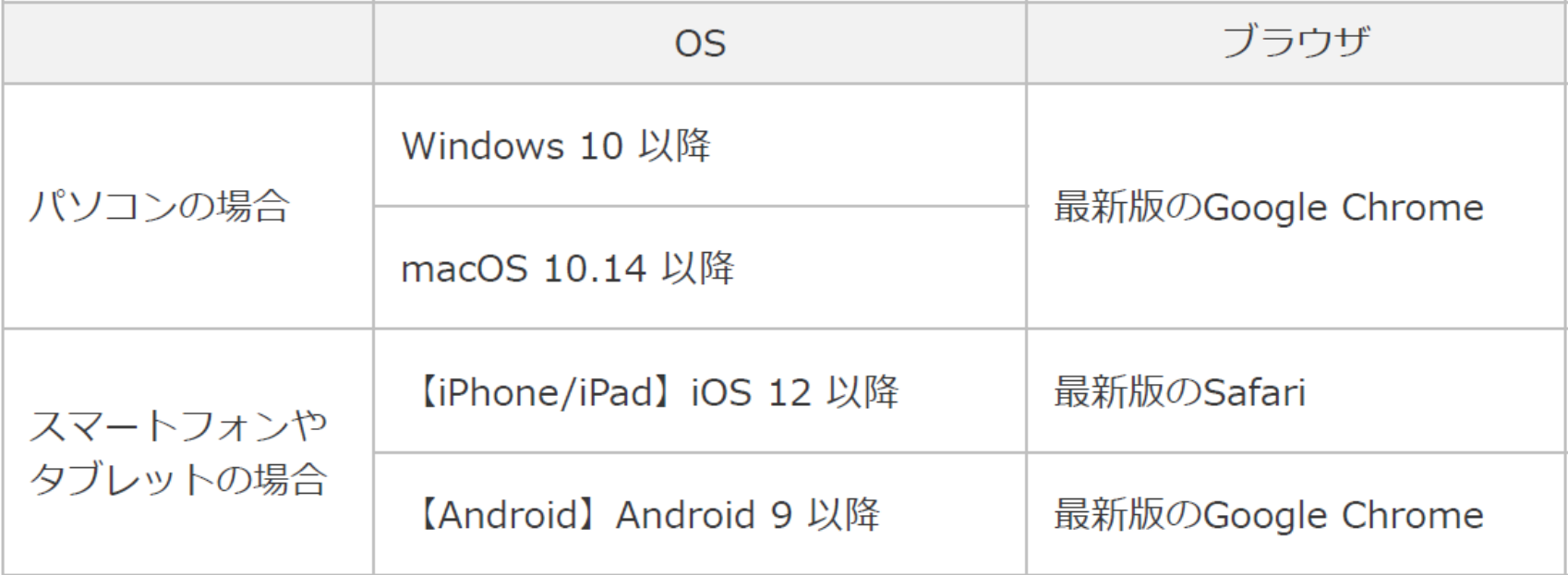

\* OSやブラウザのバージョンが古い場合は正常に動作しないことがあります。最新版へのアップデートをお願いします。

### 続き | 1. ご利用環境の確認

レッスンが問題なく行えるかどうか、事前に環境チェックをお願いします。 チェックの際には、必ずレッスンを受ける機器を使って行ってください。

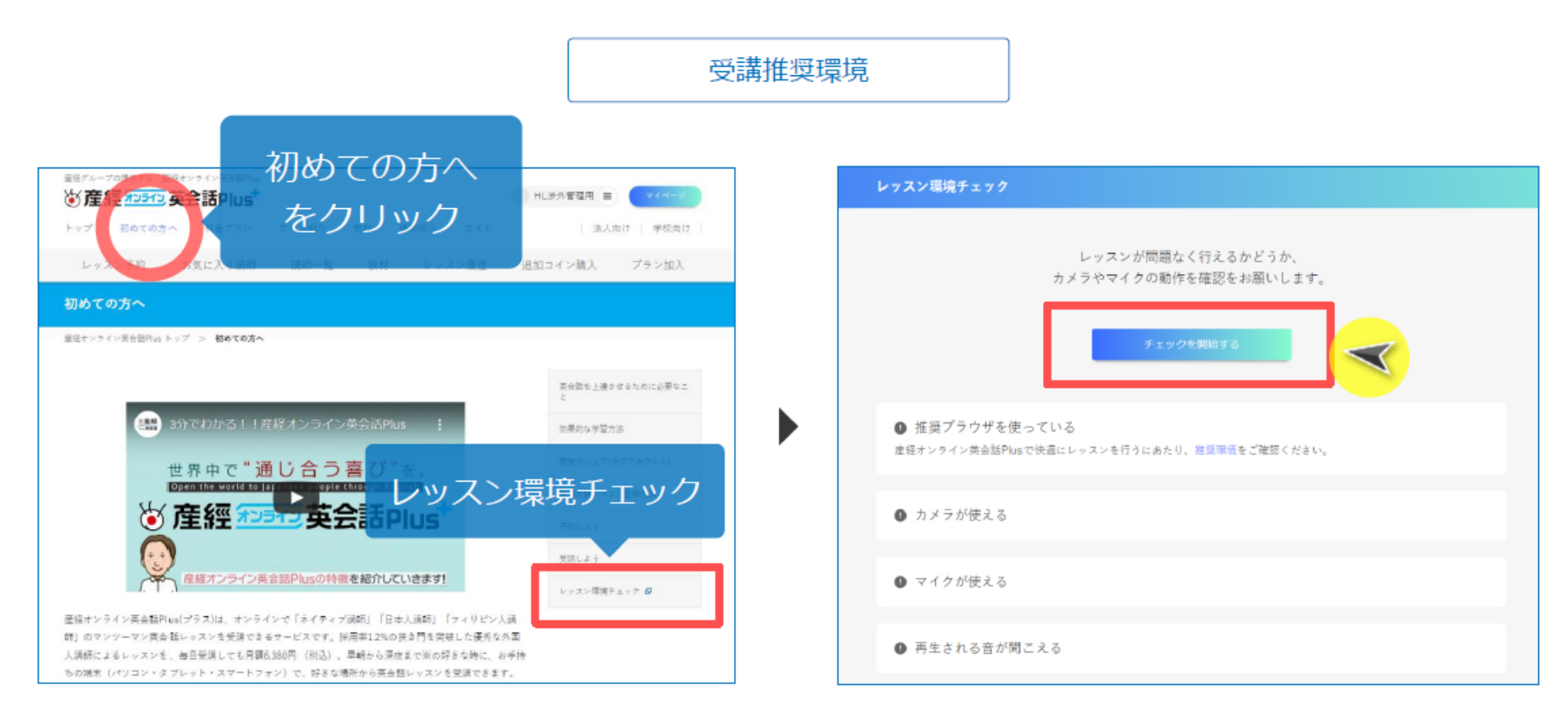

\*レッスン環境チェックURL:https://human.sankei.co.jp/webrtc

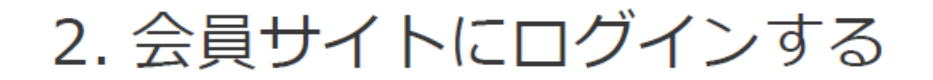

産経オンライン英会話ログインページにアクセス。学校から付与されたIDとパスワードを 入力してログインし、プロフィールに必要事項を入力して更新します。

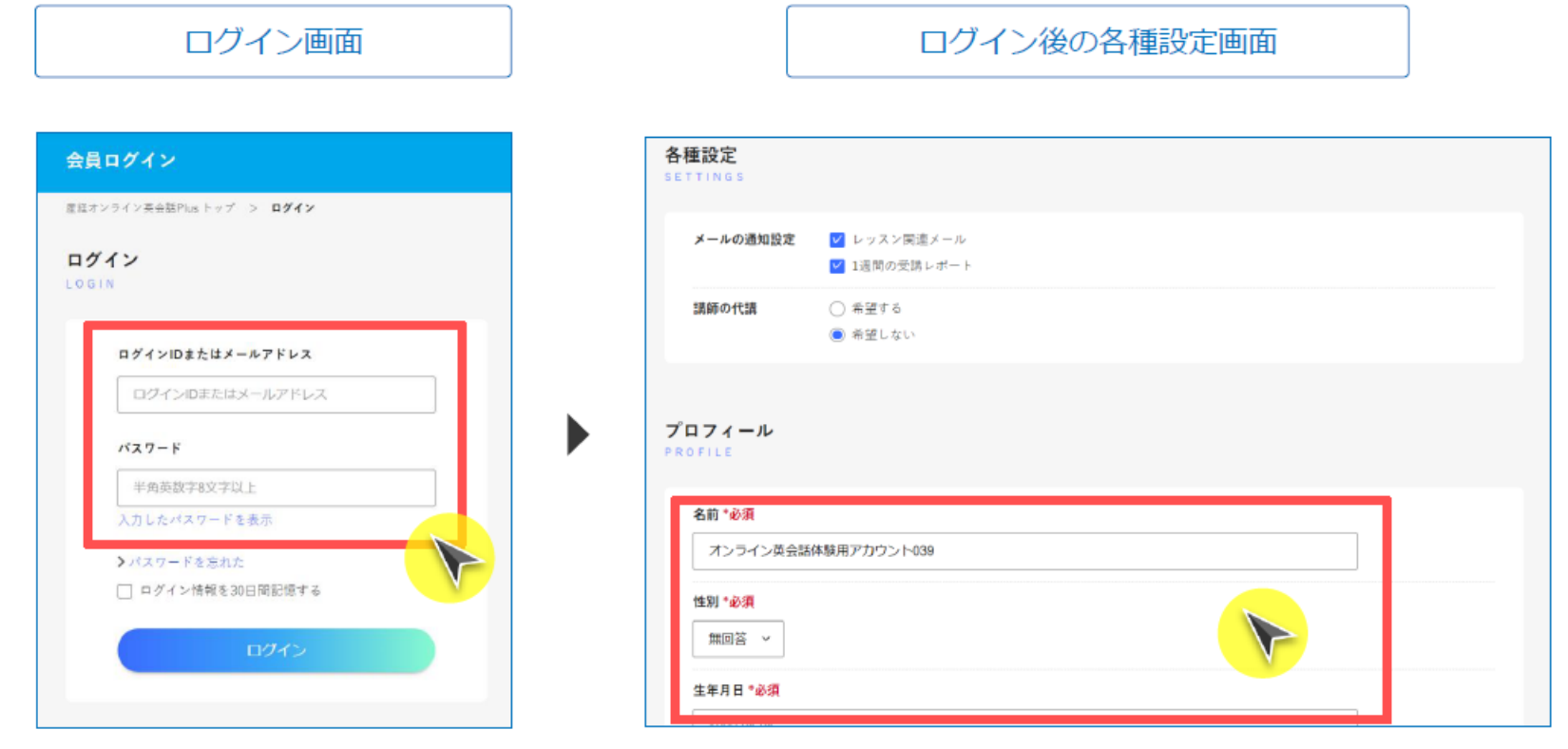

\*ログインURL: https://human.sankei.co.jp/login

続き | 3. レッスン予約

チケットの確認・・・学校の皆様はチケットを使う会員です。産経オンライン英会話PLUSでは個人 会員の方はコインを使いますが、学校の皆様は基本的に使いません。 ①画面の右上の tei.com スマホの場合 PC/タブレットの場合 名前  $\equiv$ 「名前」のところ をクリックします。 ※産經和5位英会話Plust レッスン予約状況の確認 ご利用プラン ②「所持チケット 家族で分けあえるから プランに加入する を確認する」のと 楽しく学べる! コイン ? ● 0コイン 歯 予約する ころをクリックし ます。 オンライン英会話を始めるなら チケット? 所持チケットを確認する 産経オンライン 英会話Plus > 登録情報の管理 > 家族でシェア(サブアカウントの管理) 無料体験レッスン > コイン使用履歴 > 決済履歴 3画面が変わり 家族4人で1アカウントをシェアして使うと 家族割 「予約する」のと 月額1,595円 > ログアウト ころをクリックし、 詳しくはこちら > 次のページへ。 チケット **TICKETS** 無料体験レッスンを受講するためのチケットをご用意しています。

体験レッスン1回につき、1枚のご利用となります。

### 続き | 3. レッスン予約

受講したい日付や時間帯、講師に関する条件などを選び、絞り込み検索をします。

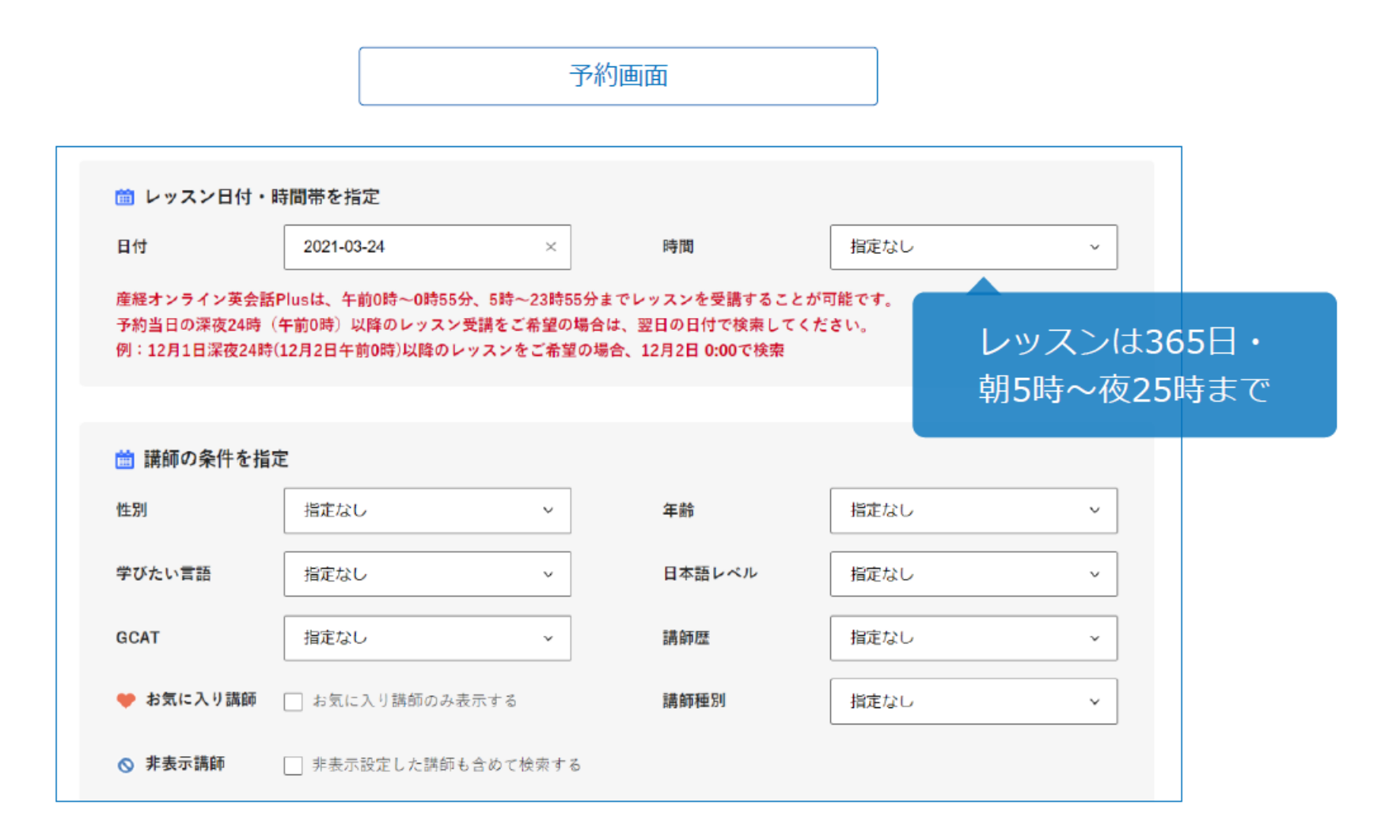

### 続き | 3. レッスン予約

予約したい講師・時間が決まったら「予約する」をクリックします。 予約確認画面でレッスン内容や教材を選び「この内容で予約する」をクリックすると予約 完了です。予約中のレッスンは、マイページの「レッスン予約状況」から確認できます。

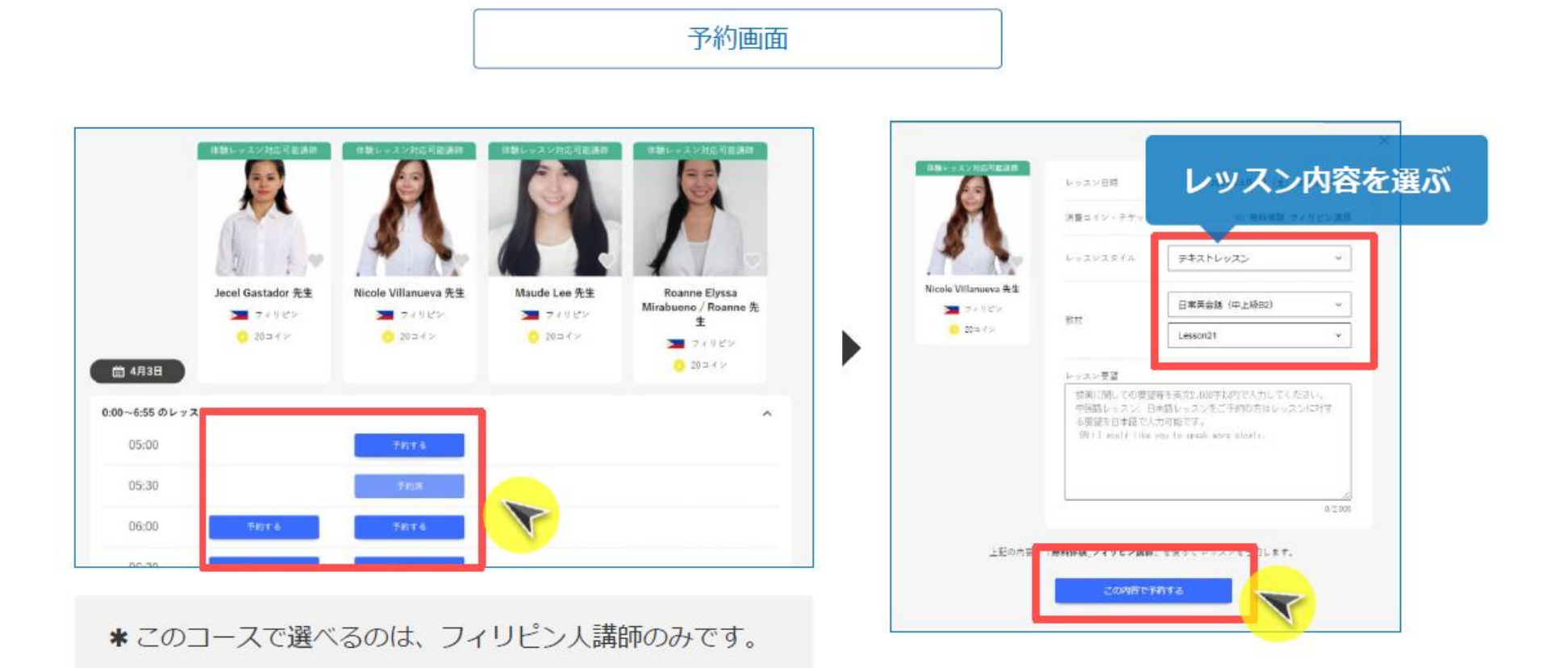

# 補足 | レッスンの選び方

#### 教科書準拠カリキュラム

中学生向けの学校教科書準拠カリ キュラムです。 中学1年生から3年生までに覚え る英語の基礎を発音、使用方法、 文法などすべてを網羅して学ぶこ とができます。

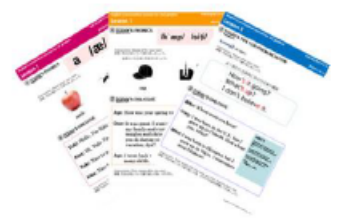

#### 職業別英会話

4

5

6

「小売店」「レストラン」「鉄道」「タクシー」「郵便局」で 働く方のための職業別英会話テキストです。 もともとは、お什事に活かすための「おもてなしの英語」 レッスンではありますが、留学中に現地の生活のなかで直 面しそうな実用性の高いやりとりを学ぶための教材として もご活用いただけます。

#### 日常英会話

初級・初中級・中級・中上級の4つのレベルに分かれてい ます (CEFR A1~CEFR B2程度のレベルです)。 レッスンの内容は、海外旅行や留学で役立つフレーズから、 時事問題などについて、しっかり自分の意見を述べるため の表現力を学習するものまで、幅広くご用意しています。

### ニュースディスカッション

産経新聞をもとに、日本の「今」を海外に紹介する英文 ニュースを教材にしています。毎週水曜日に更新される教 材のなかから好きな題材を選んで、講師とのディスカッ ションを楽しめます。日本語で書かれた元の記事と比べて 読むこともできますので、英語と日本語の表現の違いも合 わせて学ぶことができます。

#### 英検二次試験対策

英検準1級~5級の過去問題をベースに開発したオリジナル 教材です。外国人講師が面接官役となり、本番さながらの 受験形式(入室から退出まで英検面接の一連の流れを体験 します)で模擬練習ができます。

※1レッスンの中で1つのテキストを使って2回の面接練習が できます。

#### その他おすすめニュースサイト

**TNews in Levels** https://www.newsinlevels.com/ 同じ記事が3つの英語レベルで書かれています。同じ事柄 を簡単に説明する方法と、専門的に説明する方法を学ぶの に役立ちます。

**JAPAN Forward** https://japan-forward.com/ 日本のことを英語で話せるようになりたい方にお勧めです。

### 4. レッスンを受講する (個人で受講する場合)

マイページの「レッスン予約状況」に、予約しているレッスンが表示されます。 「受講開始」ボタンをクリックすると、レッスンの詳細が表示されます。 「レッスン開始」をクリックします。

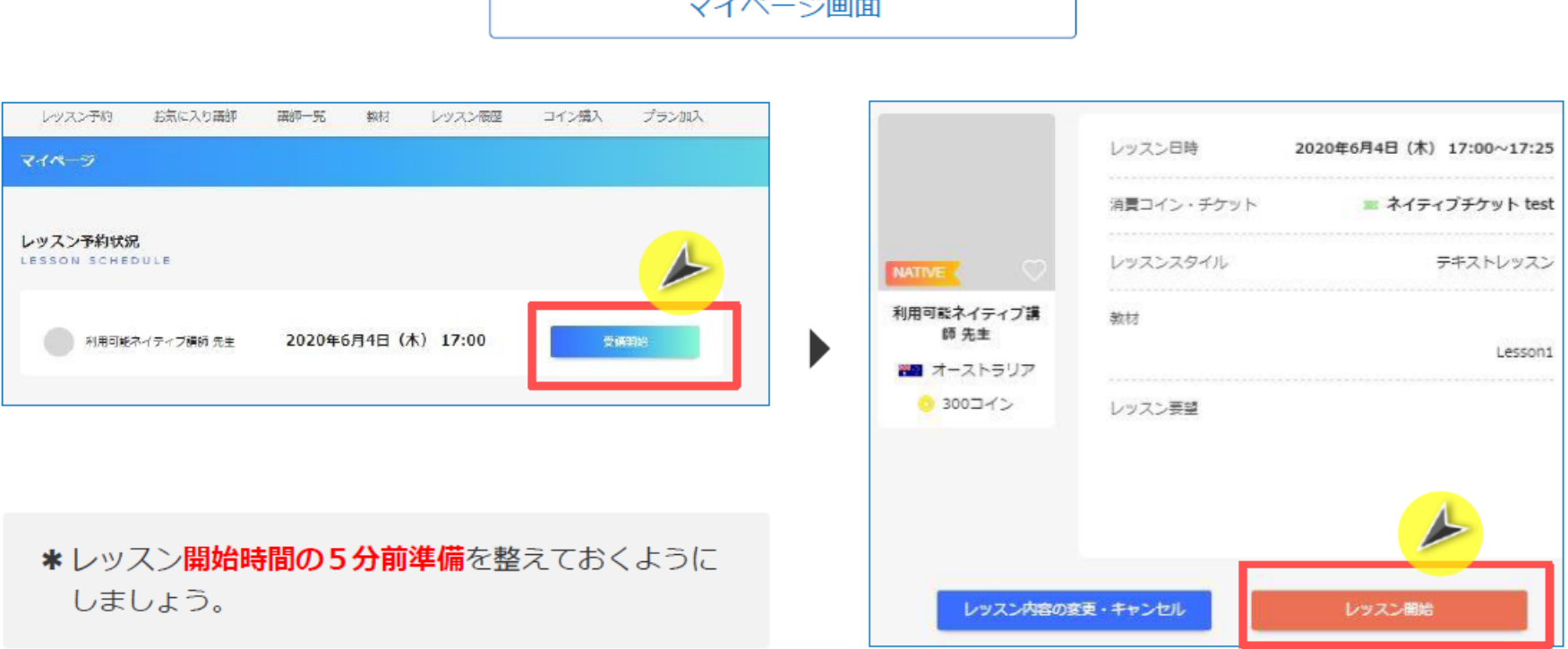

 $\rightarrow$  7.0  $\times$   $\pm$ 

### 続き | 4. レッスンを受講する (個人で受講する場合)

画面が切り替わったら、レッスンのスタートです。 様々な機能がありますので、有効に活用してください。 レッスンルーム からの退出 レッスン中の画面構成 利用可能ネイティブ講師 先生 温出する  $-02:40$ レッスン終了  $0.82242$ までの残り時間 テキスト教材一覧 予約したレッスンを選択 講 師 **TRIAL** マイクやカメラの操作 テキストー覧はこちら あなたの 2 Daily Conversation (General) 映像 テキストー覧はこちら **BOO** トポックス **Business Conversation (Business)** テキストー覧はこちら 講師とやりとり 自分のメモ **Occupation Conversation** 職業別等会話

### 5. レッスンを受講する (授業で受講する場合)

学校で授業として受講する場合、受講予約は管理者が一括して行います。 受講される方は、開始時間前に下記サイトにアクセスし、待機するようにしてください。

#### 学校から指示されたログイン画面のURLを参照してください。

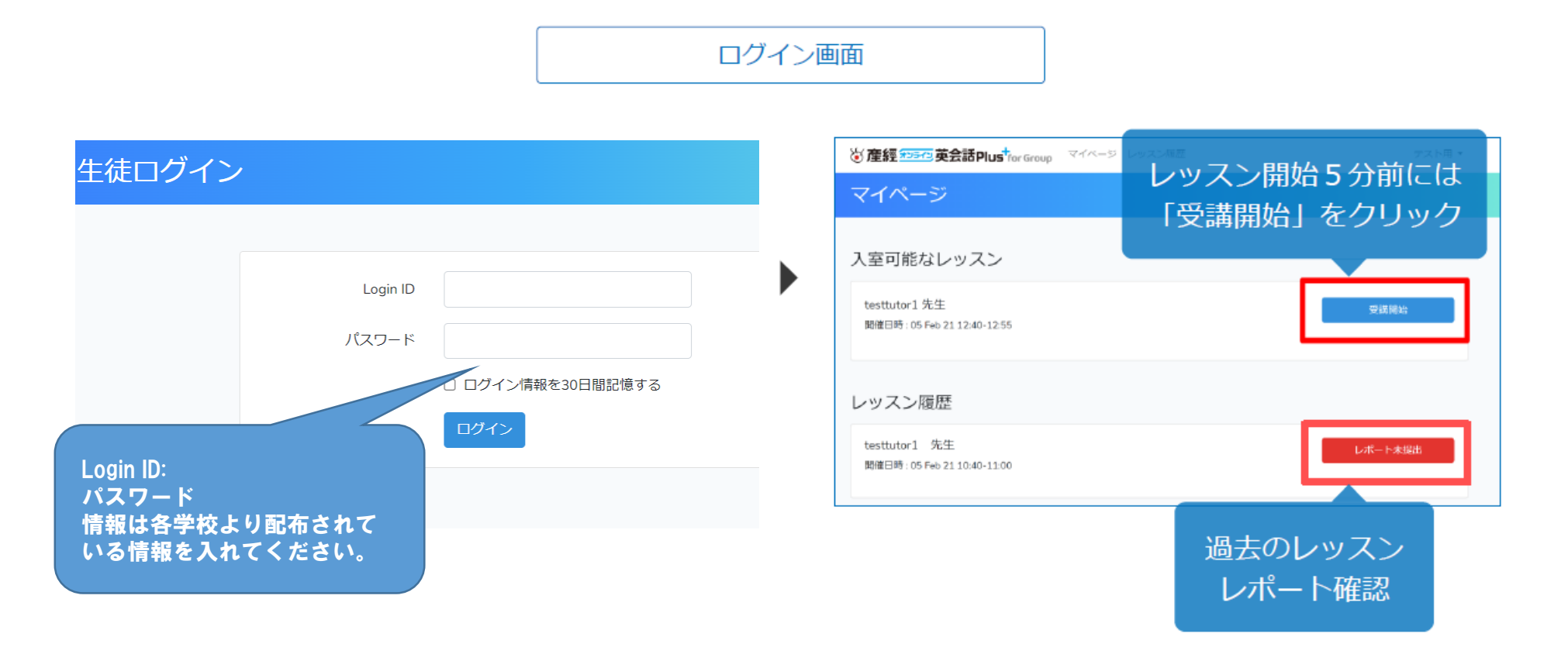

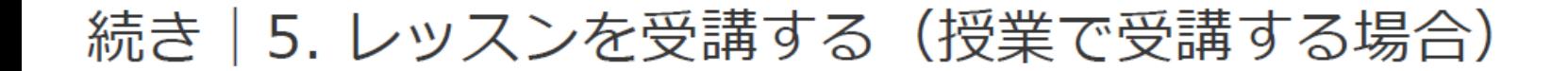

ログイン後、授業で使うテキストを選びます。スムーズにレッスンが始められるように、 5分前には教材を選び終えているようにしましょう。

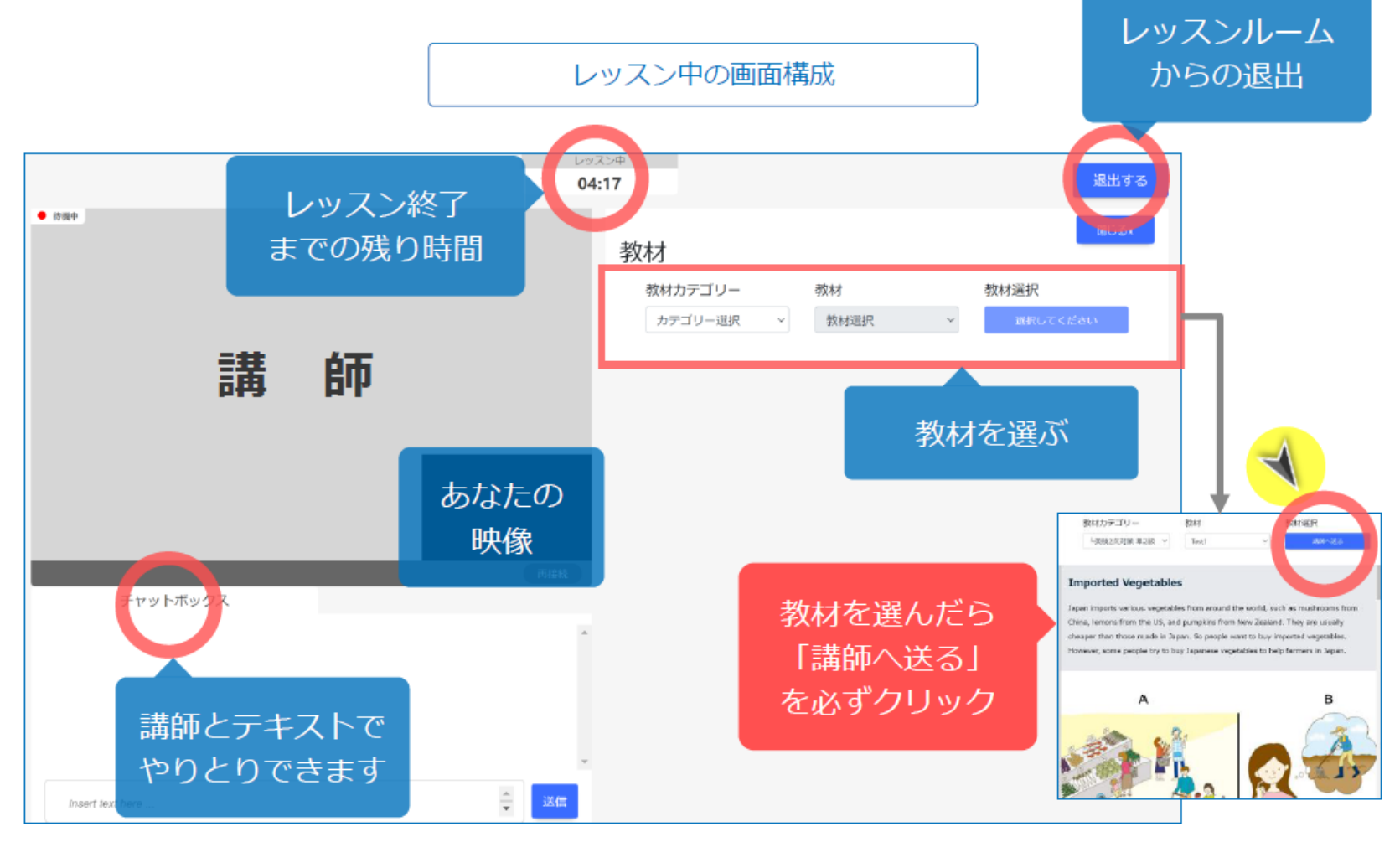

### オンライン英会話を始める前に覚えておきたいフレーズを紹介します。

トラブルがあった時に

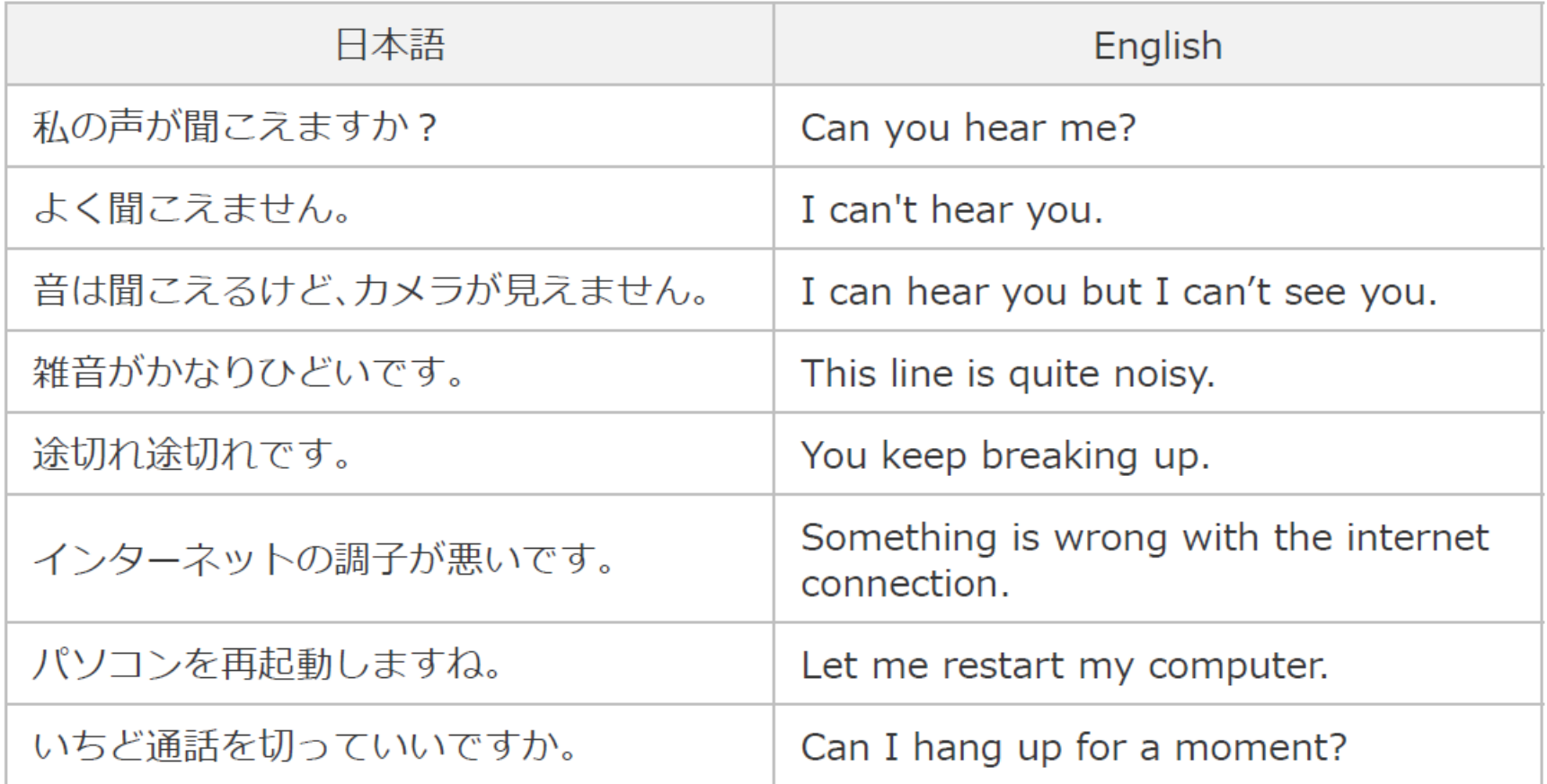

# 補足 | 困ったときのとっさのフレーズ

#### オンライン英会話を始める前に覚えておきたいフレーズを紹介します。

先生の言葉が聞き取れない時、意味が分からない時に

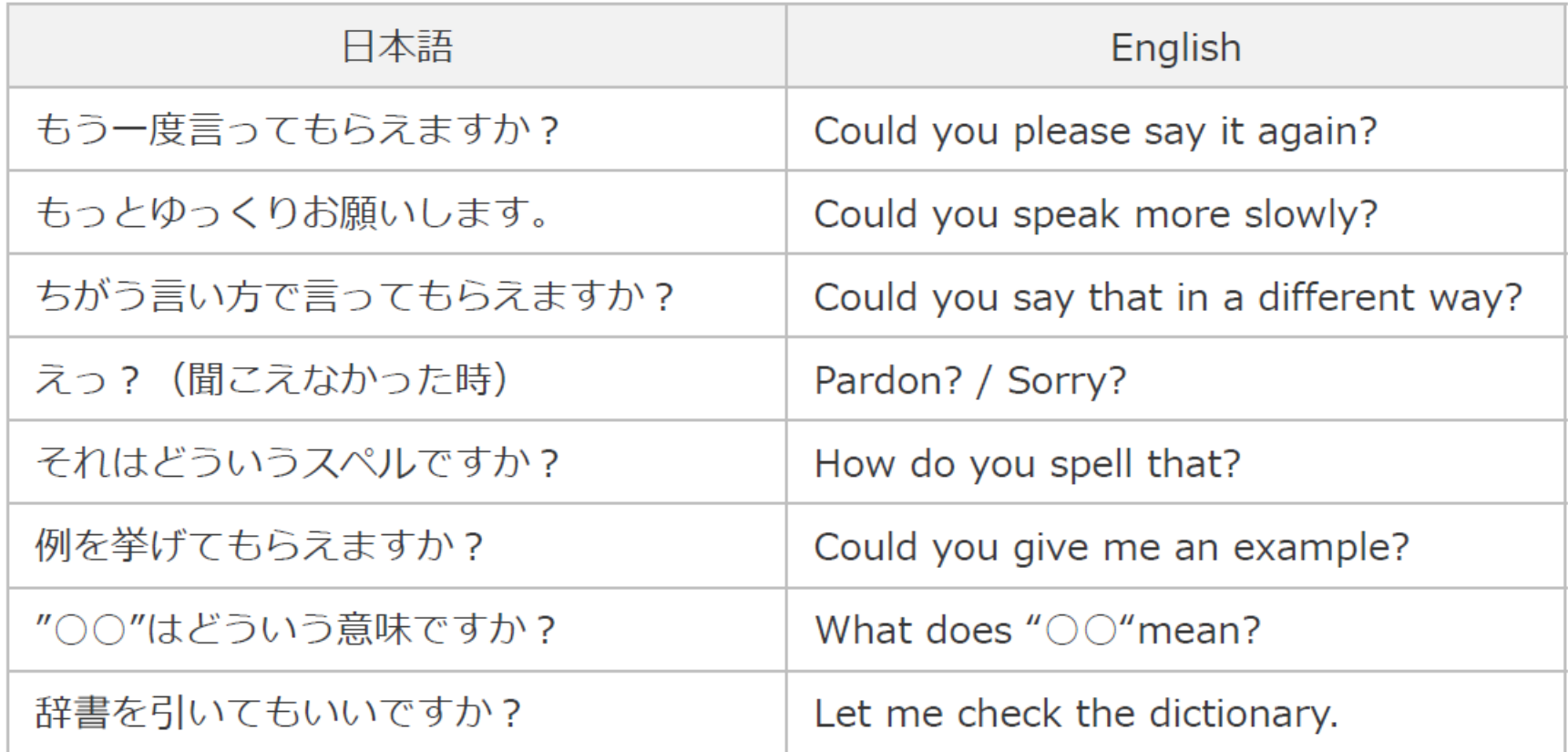

### オンライン英会話を始める前に覚えておきたいフレーズを紹介します。

レッスン内容の希望や変更を伝える時に

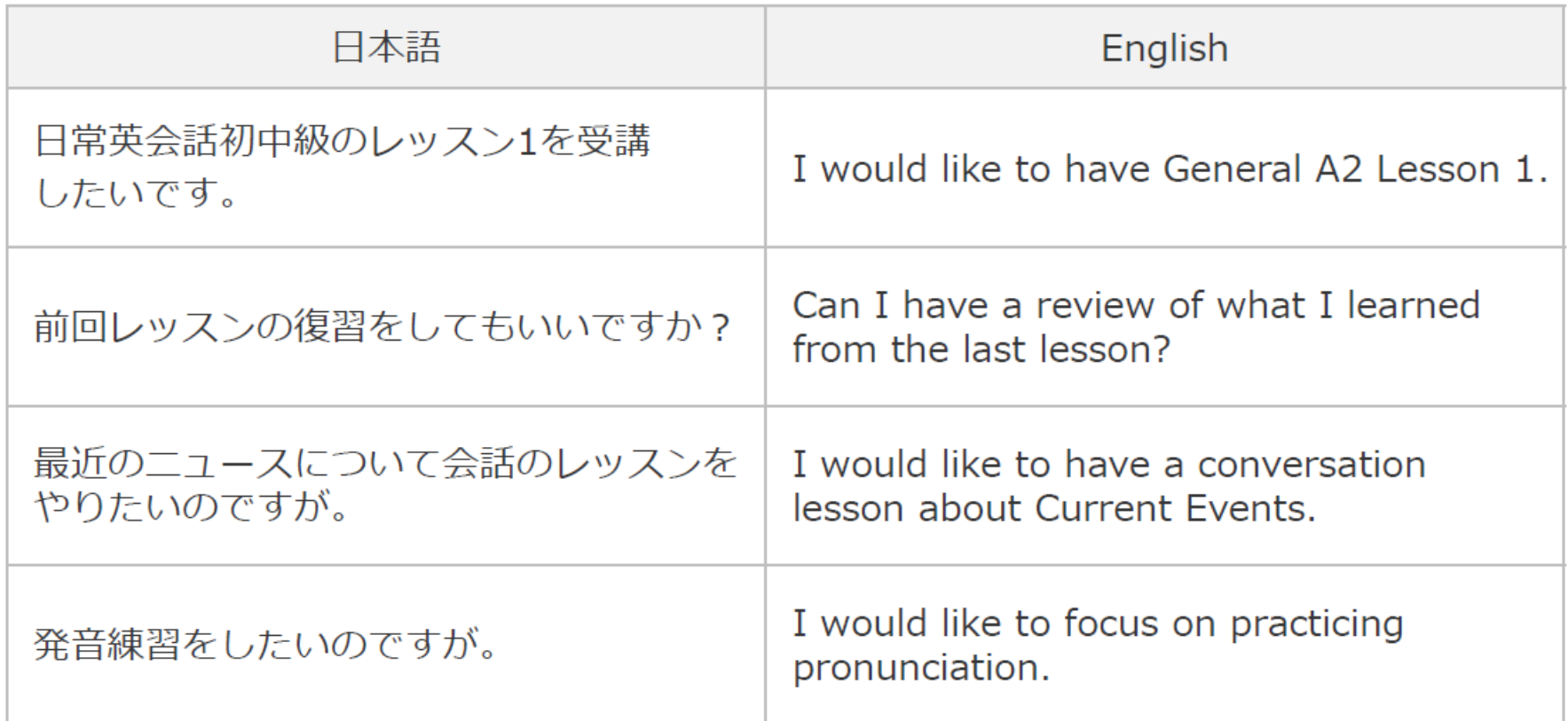

# 補足 | 困ったときのとっさのフレーズ

#### オンライン英会話を始める前に覚えておきたいフレーズを紹介します。

#### レッスンが終わる時に

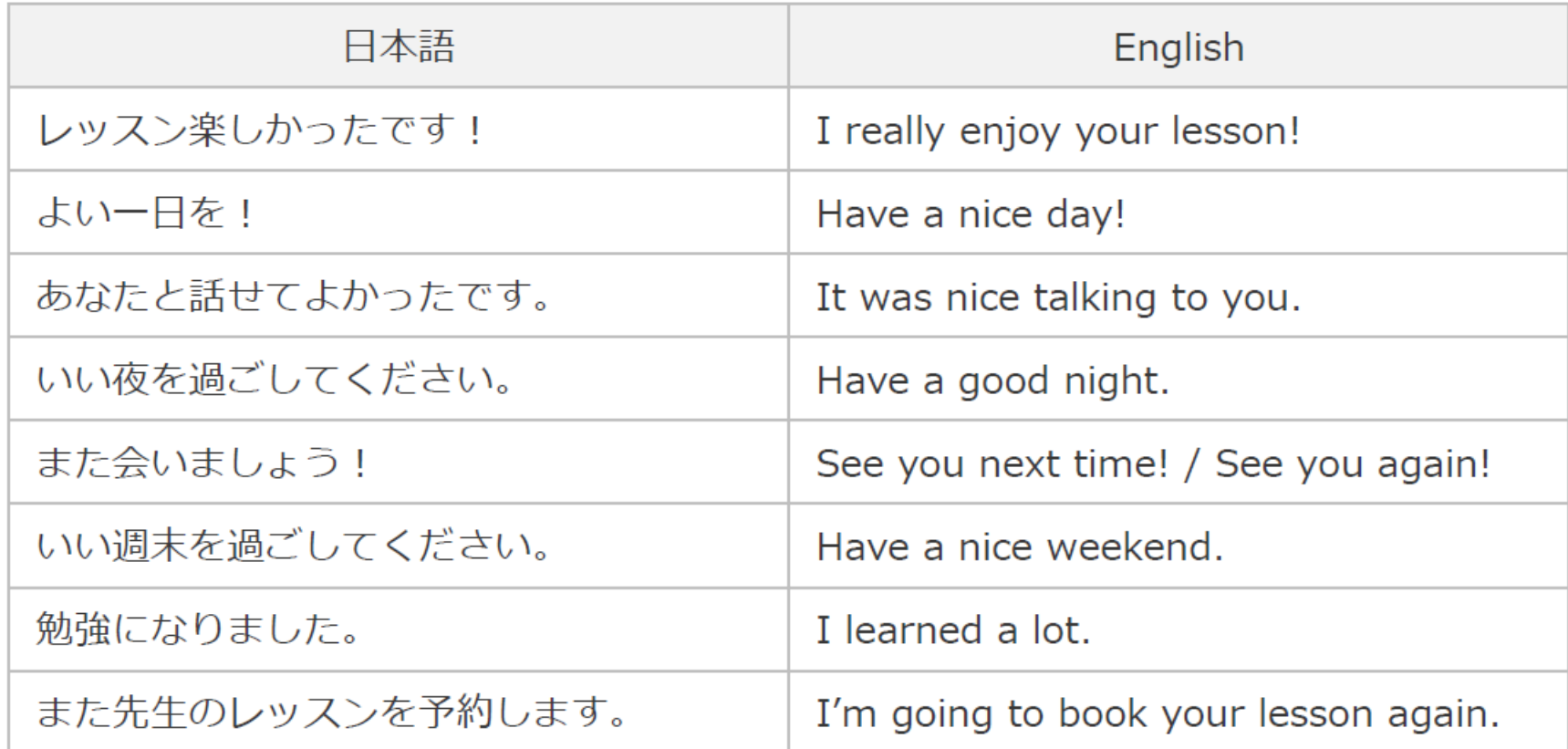

### 6. 正常にレッスンが受講できなかった場合 自宅受講版

通信トラブルで受講できない、レッスン開始時刻になっても講師が現れないなど、何らかの トラブルで正常なレッスンが受講できなかった場合は、「レッスン不成立の申請」をします。

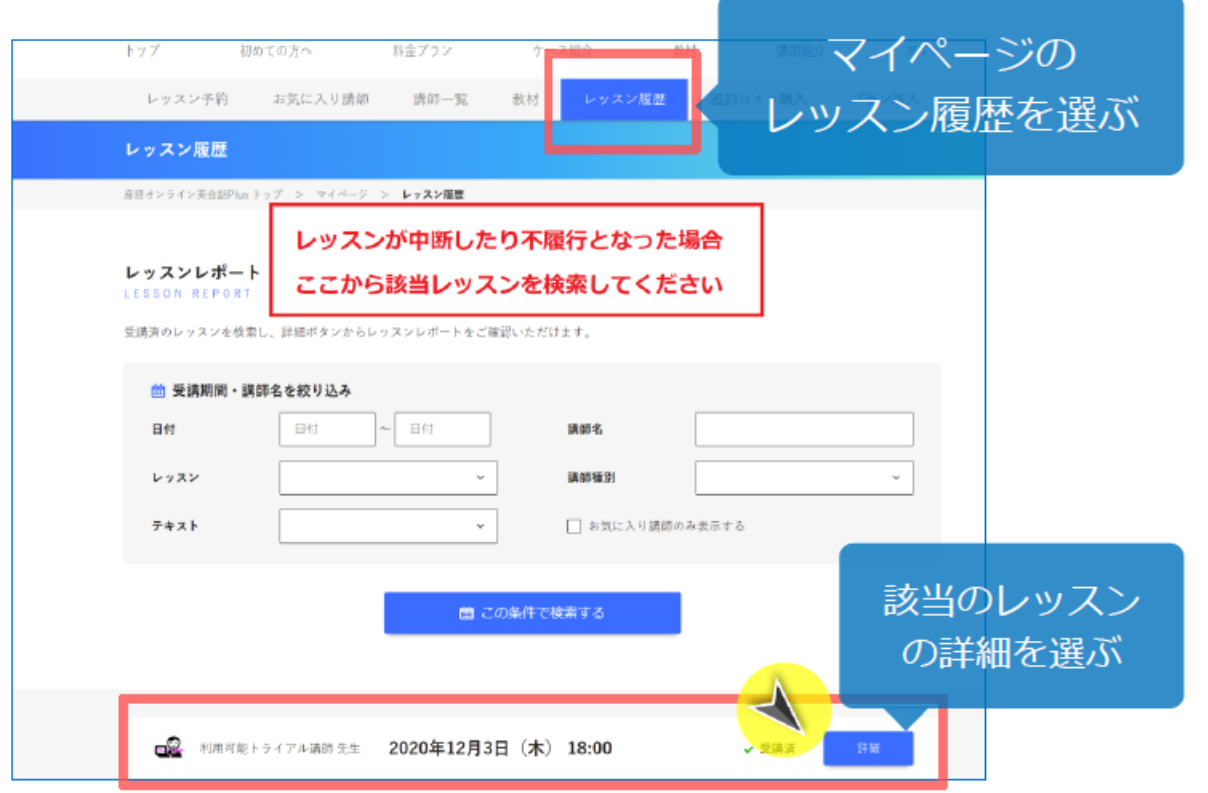

\*レッスン開始時刻から24時間以内であれば不成立申請ができます。

### 続き | 6. 正常にレッスンが受講できなかった場合 自宅受講版

該当レッスンのレッスン履歴ページ、最下部にある「レッスンの不成立を申請する」ボタン をクリックしてください。確認が取れ次第、レッスンチケットをマイページにご返却します。

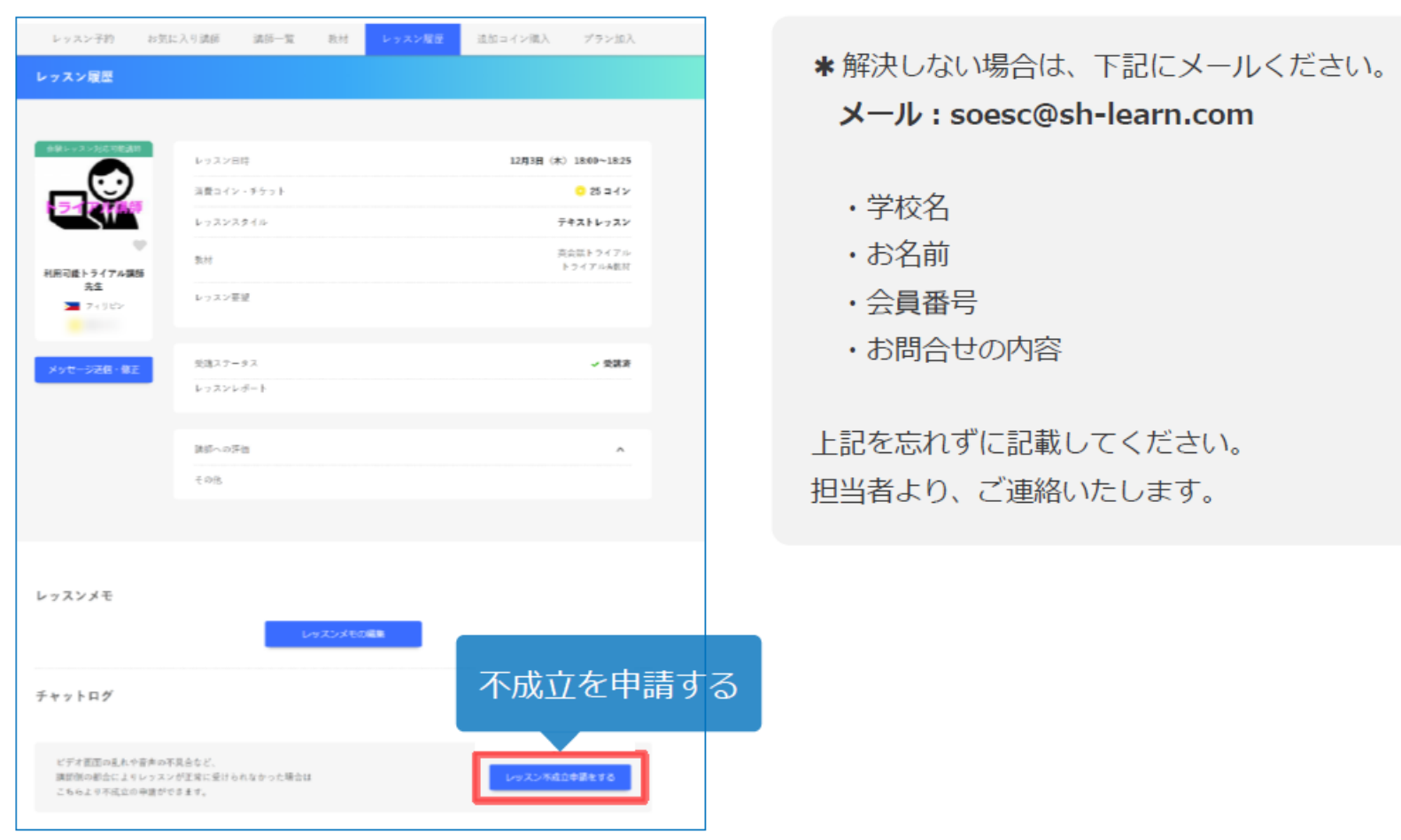

# 補足|ニュースディスカッション教材の効果的な活用法

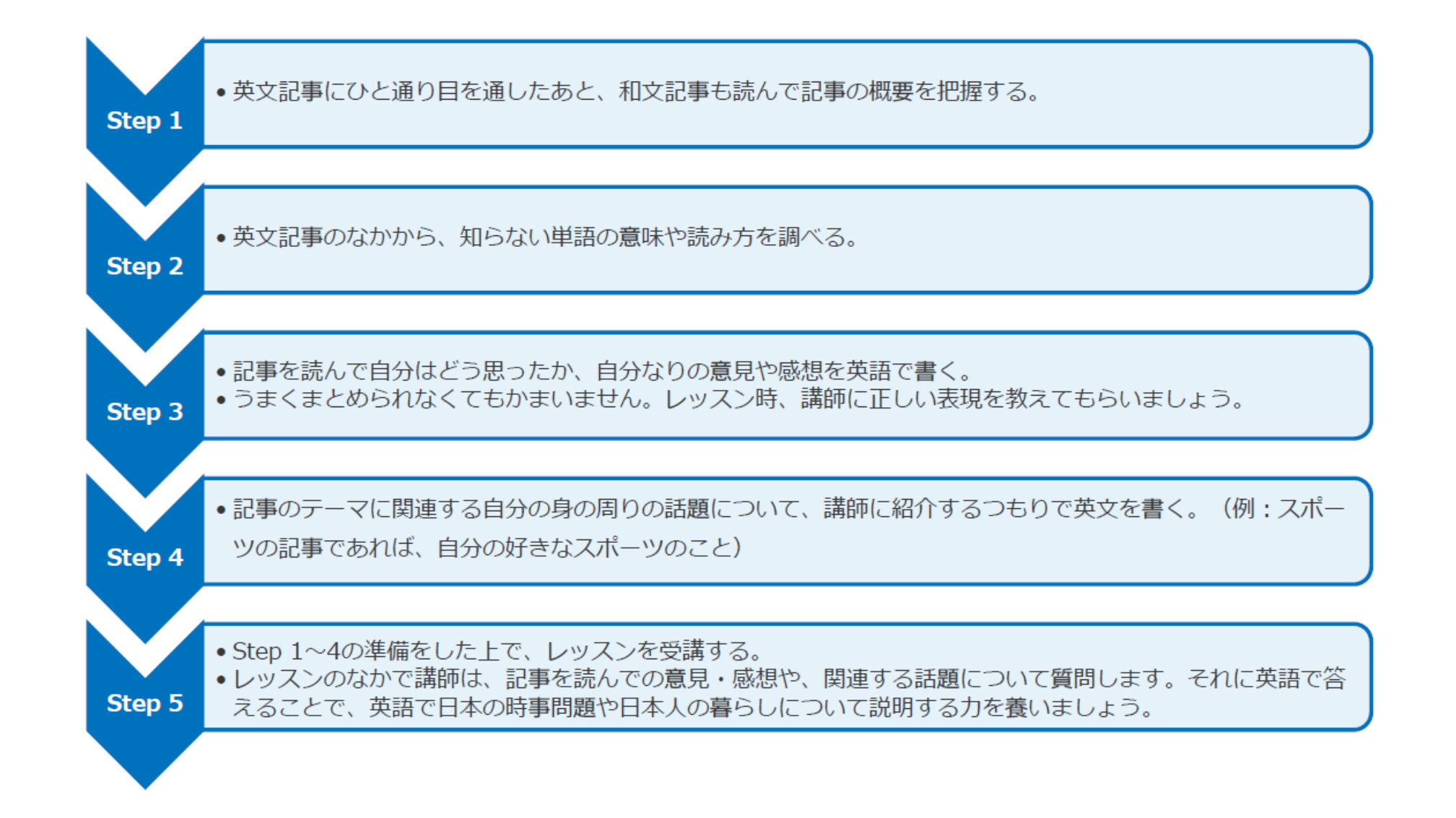